## MANUAL DE CAPACITACIÓN

# **AVANT** REMSpeech+

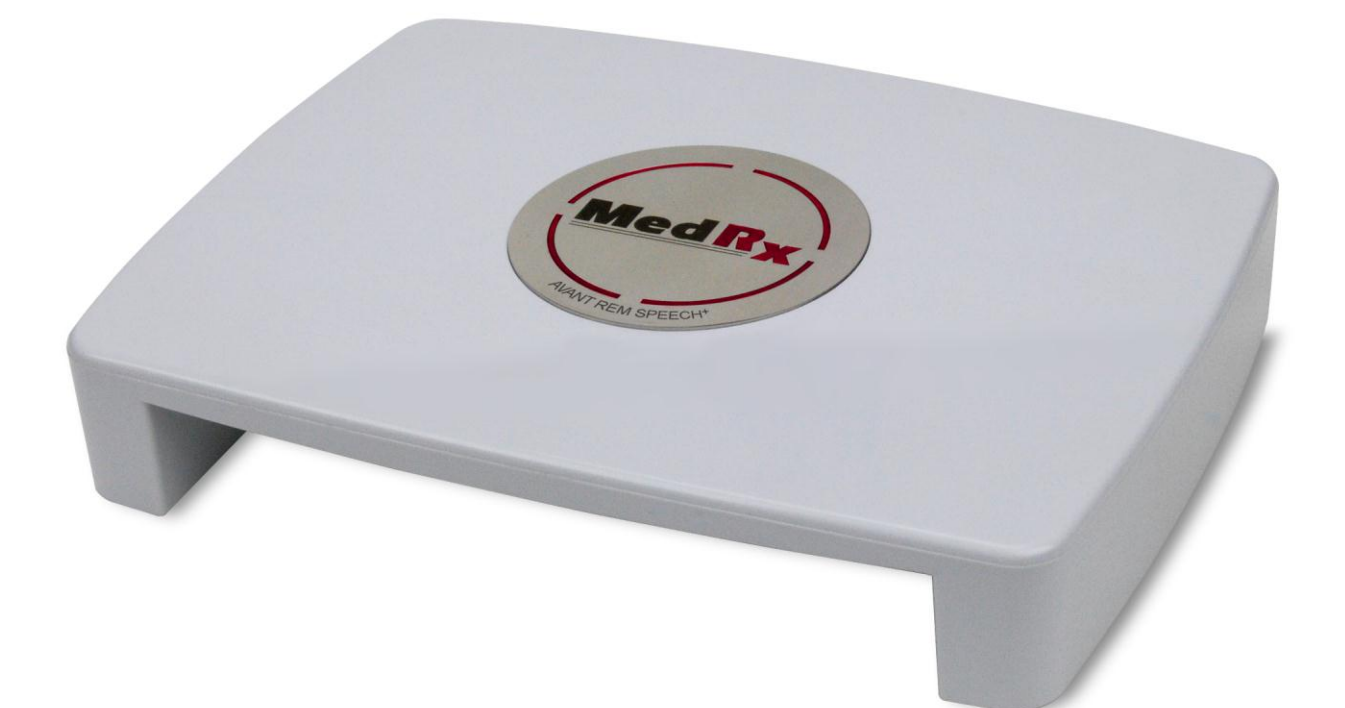

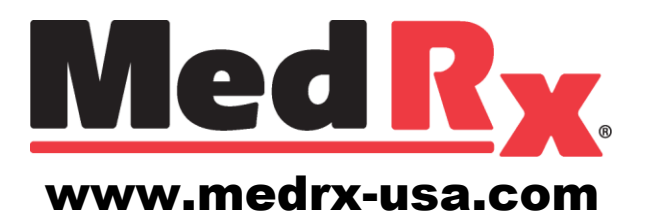

## **Índice**

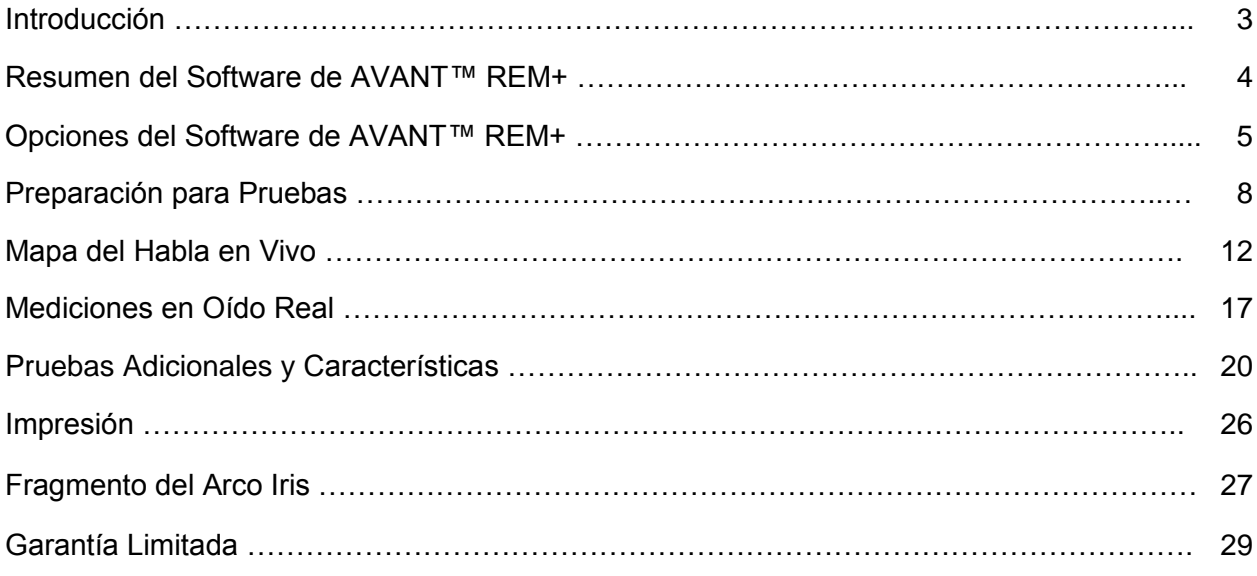

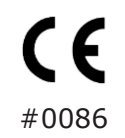

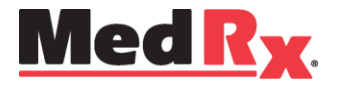

www.medrx-usa.com

1200 Starkey Rd., #105, Largo FL 33771 EE. UU. **MA** Teléfonos Gratuitos: (888) 392-1234 • (727) 584-9600 Fax: (727) 584-9602 • Correo electrónico: medrx@medrx-usa.com

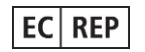

**Representante Autorizado de MedRx en Europa**

(Solo para asuntos normativos) Emergo Europe, Molenstraat 15 2513 BH La Haya, Países Bajos

## **Introducción**

El AVANT REM+ representa una nueva era en cuanto a la verificación de precisión in situ para su consultorio. Este sistema compacto y robusto, configurado para computadora, se alimenta mediante USB y admite todas las pruebas de oído real requeridas por el Instituto Nacional Estadounidense de Estándares (ANSI, por sus siglas en inglés) y la Comisión Electrotécnica Internacional (IEC, por sus siglas en inglés). El software incluye objetivos para DSL IO 5.0 y NAL-NL2. Una de las características únicas de REM+ es el método in-situ de Mapa del Habla en Vivo binaural de MedRx , para obtener la prueba adecuada la *primera* vez, *todas* las veces.

El dispositivo Avant REM+ realiza Mediciones de Oído Real donde las mediciones se realizan directamente en el oído del cliente. Estas mediciones pueden realizarse con o sin un audífono colocado. Se realizan Mediciones de Oído Real para los audífonos ya que la forma y el tamaño de un canal auditivo influyen significativamente en el rendimiento de un audífono. Conocer la intensidad del sonido en el exterior y el interior del oído permite que el profesional determine la amplificación real y la salida que la persona recibe a través del audífono para aplicar los ajustes correspondientes.

En este manual se asume que el hardware, el software y los controladores del sistema están instalados y funcionan correctamente. Consulte el Manual de Instalación de MedRx AVANT REM+ para obtener ayuda.

El objetivo de este manual es hacer que usted pueda comenzar a utilizar de manera rápida y fácil el Sistema Avant REM+. Consulte el Sistema interactivo de Ayuda que se encuentra dentro del software para obtener información más detallada acerca de las características y la funcionalidad. Para acceder a esta herramienta, pulse la tecla F1 en cualquier momento o haga clic en el ícono Help o en el elemento menú.

El margen de incertidumbre de la medición es de +/- 1 dB.

Consulte los archivos de ayuda para ver las opciones y descripciones de las pruebas. Acceda a los mismos haciendo clic en la pestaña "**Help**" que se encuentra en la parte superior de la pantalla y seleccionando "**Help Topics**". Seleccione un elemento de la lista en la pestaña Index y haga clic en "**Display**".

También puede consultar los archivos de Ayuda para obtener las características de prueba de las señales, análisis, métodos de ecualización y el efecto de la configuración del analizador en la precisión.

Este dispositivo y los transductores están diseñados para ser utilizados en frecuencias de prueba entre 125 Hz y 8000 Hz.

Este dispositivo cumple los requisitos que establecen las normas ANSI S3.46-1997 e IEC 61669:2001. Dichas normas especifican la precisión requerida que alcanza Avant REM+.

## **El Software de AVANT REM+**

## *Resumen General*

El software de AVANT REM+ puede ejecutarse de forma independiente o desde adentro del Sistema NOAH<sup>™</sup> o del Sistema TIMS NOAH compatible con Office.

El software incluye un sistema interactivo de ayuda contextual-sensitivo. Para acceder a esta herramienta, pulse la tecla **F1** en cualquier momento o haga clic en el menú **Help**. Esto le mostrará toda la información adicional y las instrucciones para la sección específica del software con el que está trabajando.

## *Cómo iniciar el Software REM+*

**Ejecutado de Forma Independiente NOAH**

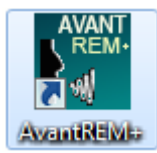

 Haga doble clic en el acceso directo de **AVANT REM+** que se encuentra en el Escritorio de Windows.

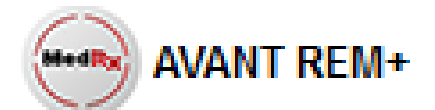

- Inicie **NOAH**.
- Inicie el módulo **Avant REM+**  siguiendo los procedimientos de **NOAH.**

## *Opciones de Software*

### *Opciones Básicas*

Hay disponibles varias opciones que le permiten al usuario personalizar el Software de AVANT REM+ para satisfacer sus necesidades individuales.

Puede acceder a estas opciones en el Menú File que se encuentra en la Pantalla Principal de Avant REM+, tal como se muestra a continuación.

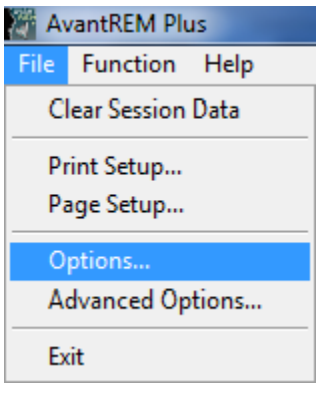

También se puede acceder a las opciones desde el programa principal Avant REM+ haciendo clic en el menú de texto **Options**, tal como se muestra a continuación.

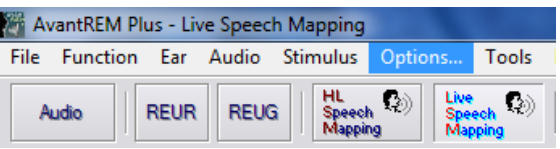

El software le permitirá configurar varias opciones por defecto, tal como se describe a continuación.

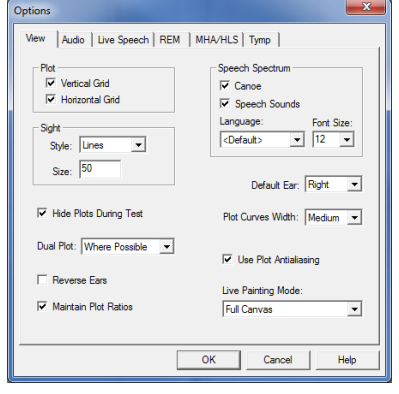

La **pestaña View** le permite establecer la apariencia predeterminada para el entorno de la prueba REM. Los valores pueden modificarse mediante el uso de las casillas de verificación y menús desplegables que se muestran más arriba.

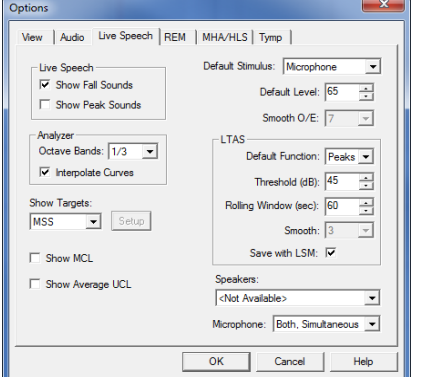

La pestaña **Live Speech** establece el aspecto y el comportamiento de la función Mapa del Habla en Vivo. Utilice el menú desplegable Show Targets para subyacer objetivos DSL 5.0 o NAL-NL2 por debajo de sus mapas del habla.

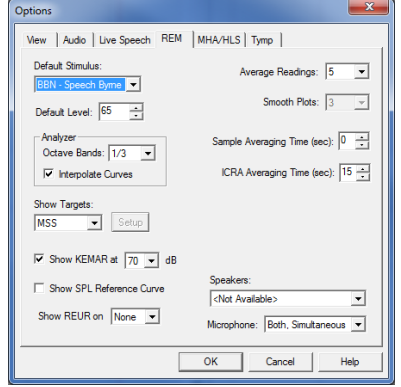

La pestaña **REM** establece el aspecto y el comportamiento predeterminados de las **Mediciones** convencionales de Oído Real.

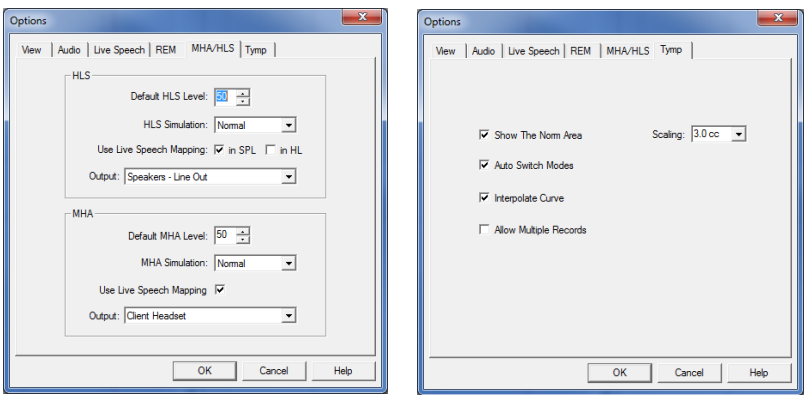

La pestaña **MHA/HLS** establece el aspecto por defecto y el comportamiento del Audífono Patrón y del Simulador de Pérdida de Audición.

Si su sistema tiene un **Timpanómetro** conectado, la pestaña Tymp le permite configurar la apariencia de la pantalla.

**NOTA:** Recuerde que siempre encontrará más información disponible en el Sistema Interactivo de Ayuda haciendo clic en el ícono **Help** o pulsando la tecla **F1**.

### *Opciones Avanzadas*

La pantalla **Advanced Options** le permite configurar su sistema con el fin de satisfacer sus necesidades clínicas individuales. También proporciona herramientas para el uso del Soporte Técnico de MedRx. Puede acceder a esta pantalla desde el Menú File en la Pantalla Principal de Avant, tal como se muestra a la derecha.

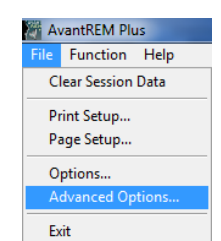

Las funciones clave de cada pestaña se describen a continuación. Para obtener más información detallada, consulte el sistema interactivo de Ayuda que se encuentra dentro del software.

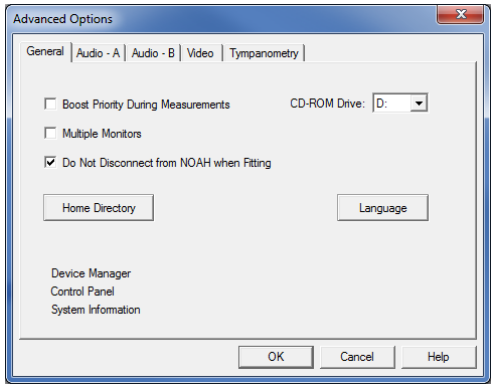

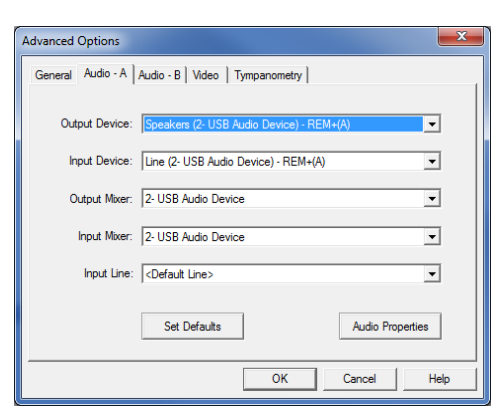

### La **pestaña General** configura el

comportamiento general de Avant REM+ con respecto a otros programas de Windows, específicamente NOAH.

Utilice el Pestaña **Audio-A** para seleccionar el dispositivo de audio adecuado para su Avant REM+. Esta pestaña también le brinda acceso a los controles de audio de Windows.

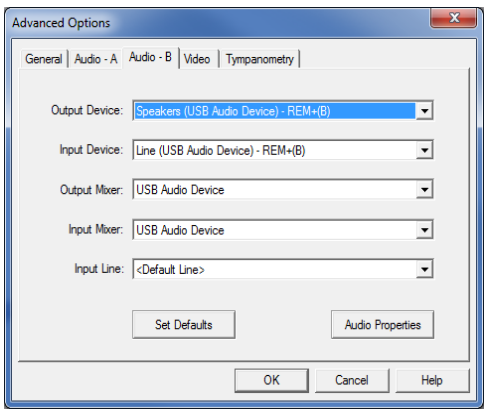

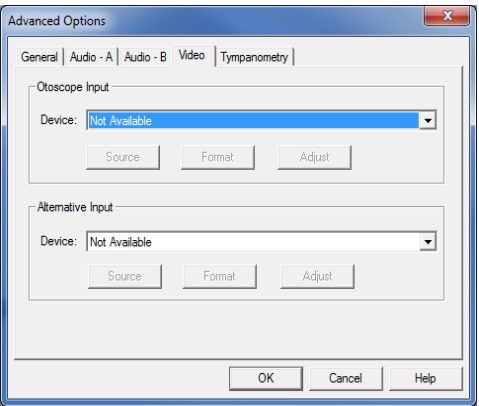

Utilice la Pestaña **Audio-B** para seleccionar el dispositivo de audio adecuado para su Avant REM+. Esta pestaña también le brinda acceso a los controles de audio de Windows.

Si su sistema incluye un **Otoscopio de Video**, la pestaña Video le permitirá seleccionar el dispositivo apropiado de entrada.

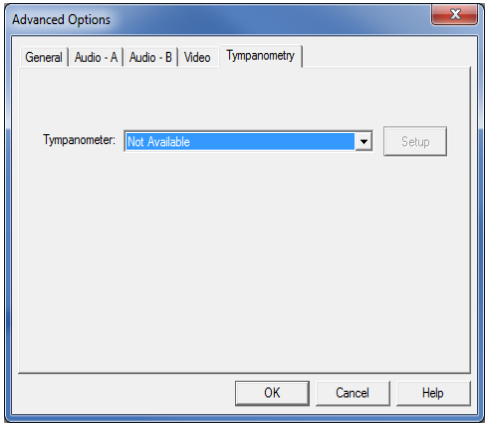

Si su sistema tiene un **Timpanómetro** conectado, utilice la pestaña Tympanometry para configurar el equipo de acuerdo con las instrucciones del fabricante.

## **Preparación para Pruebas**

## *Conexión de las Sondas*

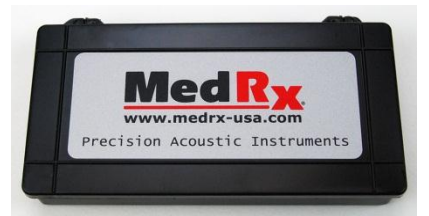

1. Localice la carcasa del Micrófono de la Sonda.

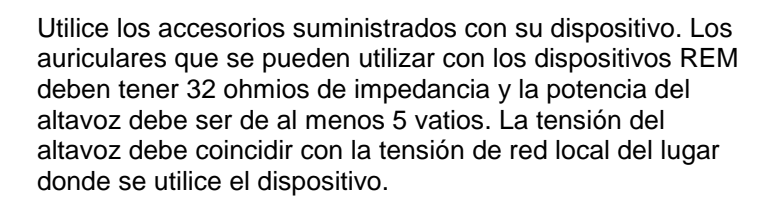

A continuación, se describe cómo realizar la conexión de un altavoz portátil. Los altavoces eléctricos del escritorio están conectados de una manera similar, pero solo utilizan energía de red.

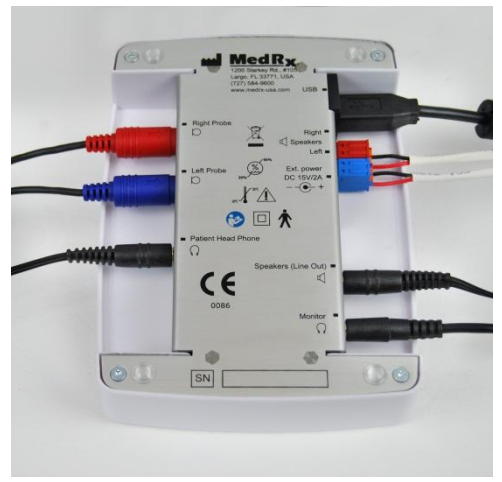

2. Conecte los micrófonos de la sonda a la unidad principal del AVANT REM+. NO haga fuerza para insertar el conector en las tomas. Alinee correctamente antes de la inserción. Un cable de la toma del "Altavoz" en REM+ estará conectado a la toma de entrada en el altavoz eléctrico suministrado con la unidad.

**¡Aviso!** Los adaptadores Rojos y Azules están incluidos y deben quitarse para poder conectar los cables de altavoz FF y luego volver a instalarse.

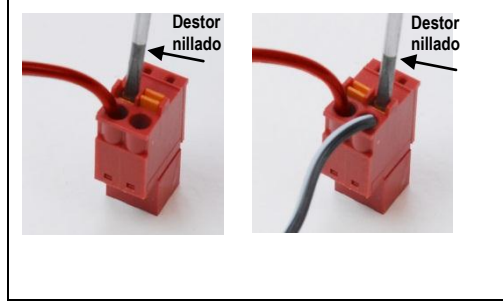

**Para Instalar los Cables de los Altavoces de Campo Libre**: Desenchufe el conector Rojo y el Azul. *(Ver más arriba)*

Coloque un pequeño destornillador de punta plana en las lengüetas de color naranja y empuje hacia abajo al mismo tiempo que inserta un cable en la apertura y luego retire el destornillador. Asegúrese de que el cable quede seguro.

Repita hasta que todos los cables de los altavoces estén sujetos y, a continuación, enchufe los dos conectores al dispositivo tal como se indicó anteriormente.

## **Preparación para Pruebas**

## *Conexión del Altavoz*

Para un uso normal, el lado frontal del altavoz se coloca a una distancia de aproximadamente 1 metro (19"-39") con

**Configure el volumen al máximo cada vez que el altavoz esté encendido.** 

Pulse el botón + hasta que se oigan los pitidos.

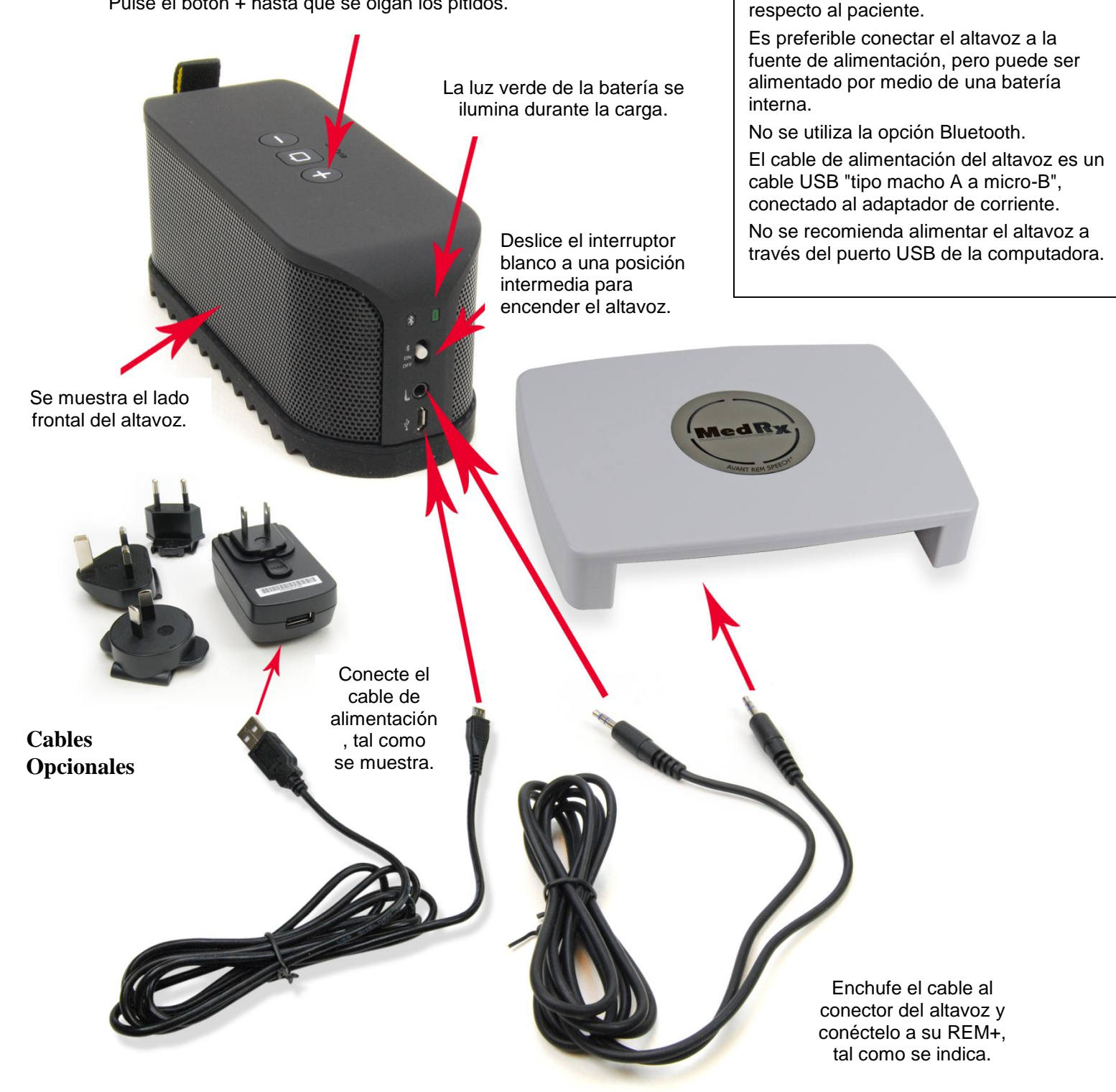

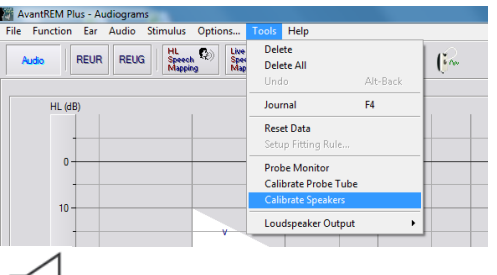

### **Calibración del Altavoz:**

Abra la pantalla de Calibración del Altavoz desde el menú de la pantalla REM/LSM **Tools-> Calibrate Speakers**.

Los altavoces deben colocarse de tal manera que nada bloquee el camino del sonido emanado en el frente y en los lados del altavoz. Por ejemplo, colocar un altavoz detrás de un monitor es incorrecto y puede afectar seriamente su respuesta en el lugar de medición. El diafragma del altavoz debe estar aproximadamente al mismo nivel que el oído del paciente y el micrófono de referencia.

Coloque el micrófono de referencia en el lugar donde el paciente se sienta normalmente o a aproximadamente 1 metro de los altavoces.

Haga clic en **Start** para iniciar la calibración y espere a que termine. Observe cómo disminuye el arco de la curva de respuesta. La curva más oscura muestra la respuesta utilizada por el algoritmo de ecualización; la curva más clara muestra la entrada actual del micrófono. Se recomienda el uso del altavoz eléctrico suministrado con este dispositivo.

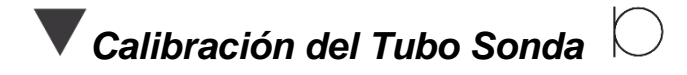

Por razones de control de infecciones y la fiabilidad de los resultados, MedRx recomienda que se utilice un tubo sonda nuevo con cada paciente. **Para asegurar mediciones precisas, es necesario calibrar el tubo sonda cada vez que se sustituya.**

- 1. Coloque un nuevo tubo sonda en el puerto del micrófono sonda, tal como se muestra.
- 2. Coloque el tubo sonda entre las puntas de calibración, tal como se muestra. Asegúrese de que la apertura del tubo sonda esté centrada con la apertura del micrófono de referencia.

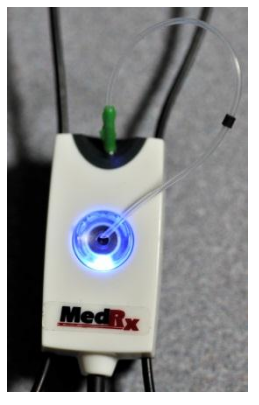

En el software de Avant REM+, realice una de las siguientes opciones:

 Haga clic en el ícono **Probe Tube Calibration.**

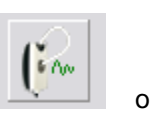

- Haga clic en **Tools.**
	- Haga clic en **Calibrate Probe Tube.**

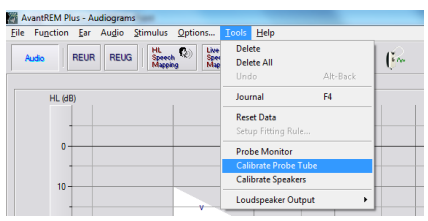

Posicione el micrófono sonda a una distancia de entre 19 y 39 pulgadas del altavoz y haga clic en **Start.** La señal debe ser al menos de 70 dB para completar una calibración válida. Si el indicador de la pantalla indica que la señal es demasiado baja, aumente el volumen del altavoz o mueva el micrófono sonda más cerca y vuelva a iniciar la calibración.

Repita el mismo procedimiento para la otra sonda. Las calibraciones válidas tienen la misma forma aproximada que la curva de objetivo gris. Si la curva de calibración medida difiere en gran medida en forma o amplitud con respecto a la curva objetivo gris, sustituya el tubo sonda y vuelva a calibrar. Si esto no corrige el problema, póngase en contacto con el soporte técnico de MedRx al (888) 392-1234.

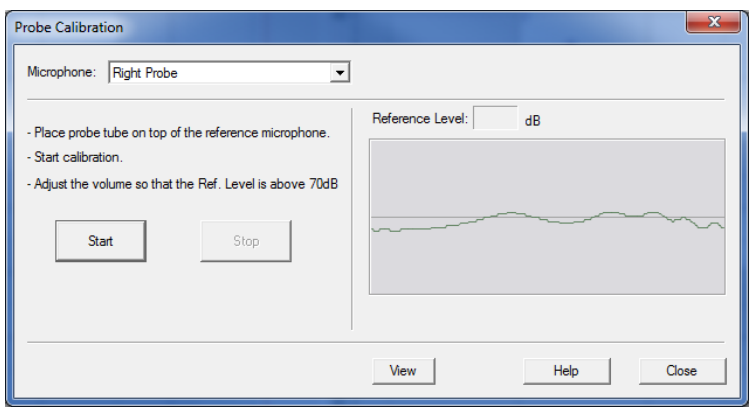

La fecha de calibración está disponible bajo las pestañas de información en **Function > Calibrate > Calibration Information.** Devuelva los Micrófonos Sonda a MedRx para realizar una re-calibración

anual. Se recomienda una re-calibración anual de los Micrófonos Sonda  $\blacktriangledown$  de Avant REM+ Este dispositivo no contiene componentes reparables por el usuario.

### *Colocación de los Altavoces*

La posición correcta de los altavoces en relación con los audífonos del paciente es fundamental para hacer mediciones precisas y repetibles. Asegúrese de sentar al paciente en una posición que permita que su oído esté a una distancia de entre 19 y 39 pulgadas del altavoz.

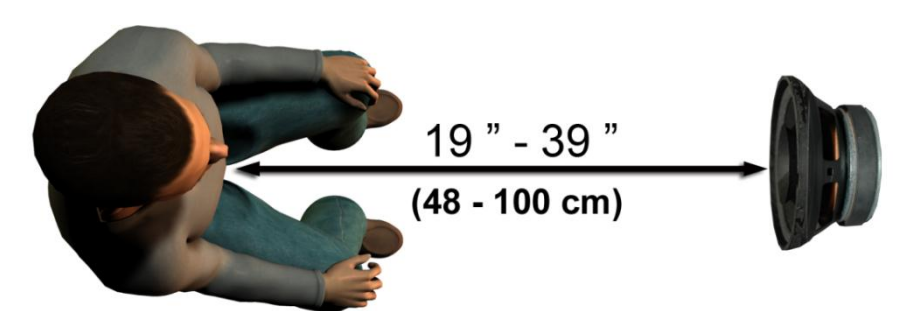

Asegúrese de que la rejilla del altavoz esté al mismo nivel de la cabeza del paciente y justo frente a ella.

Al utilizar entradas de Habla en Vivo, coloque al paciente de tal manera que la boca de la persona que hable esté en la misma posición que los altavoces que se muestran aquí.

## **Mapa del Habla en Vivo**

## *Guía Paso a Paso para el Mapa del Habla en Vivo*

### *Asegúrese de que el Audiograma esté Introducido*

Antes de realizar las mediciones del Mapa del Habla en Vivo, el audiograma de tono puro del paciente debe estar disponible para el software. Esto puede ocurrir de varias maneras:

- 1. El audiograma fue ingresado automáticamente por MedRx AVANT, el Audiómetro de AVANT o el software AVANT A<sup>2</sup>D durante la prueba. Luego guardar la sesión de NOAH.
- 2. El audiograma fue ingresado manualmente en el software NOAHaud 3 y se guardó.
- 3. El audiograma fue ingresado utilizando el módulo de audiograma de otro fabricante.

Si no se produjo ninguna de estas situaciones, usted puede ingresar manualmente los datos audiométricos en el software de AVANT REM+ de la siguiente manera:

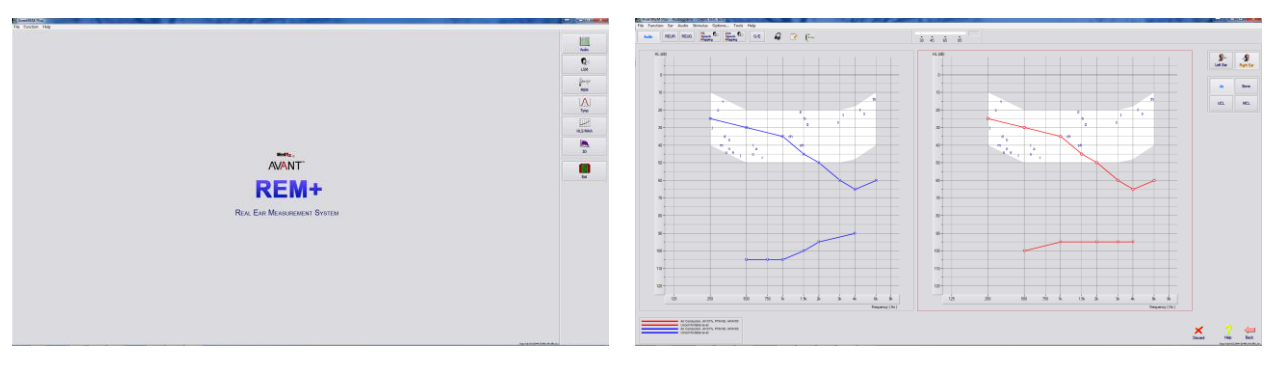

- 1. Inicie el módulo audiométrico haciendo clic en el botón **Audio** ubicado en el lado derecho de la ventana principal de AVANT REM+.
- 2. Usando su ratón, seleccione el oído donde se realizará la prueba.
- 3. Seleccione el tipo de prueba **Air.**
- 4. Ingrese los umbrales haciendo clic en los puntos de intersección. (También puede ingresar el audiograma seleccionando la pestaña de audio, ya sea en las pantallas LSM o HLS/MHA).
- 5. Repita el procedimiento para UCL (Hueso y MCL opcional).
- 6. Repita los pasos 3 a 5 para el otro oído.

Luego de ingresar el audiograma, haga clic en el botón **Back** para regresar a la pantalla principal de AVANT REM+.

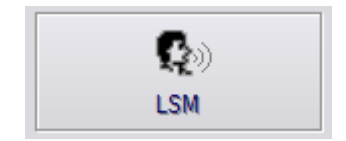

1. Desde la pantalla principal de AVANT REM+, haga clic en **LSM.**

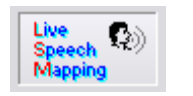

**2.** En la siguiente Ventana. Haga clic en **LSM** otra vez.

El operador utiliza el Auricular del Operador para controlar la señal que recibe por el micrófono sonda.

### *Mapa del Habla con Entradas de Voz en Vivo*

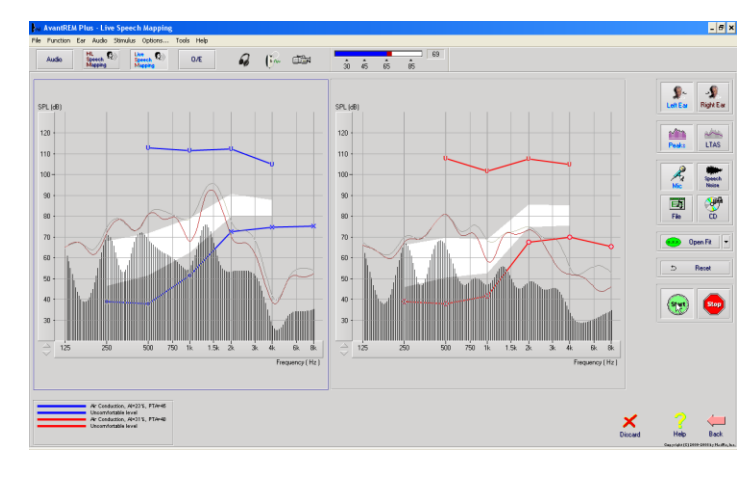

La captura de pantalla de la izquierda muestra la ventana del Mapa del Habla en Vivo (LSM, por sus siglas en inglés). El sistema fue diseñado para capturar y mostrar la voz humana en el canal auditivo, por lo que recomendamos el uso de la entrada de micrófono y la medición de los picos.

Utilizar el micrófono permite medir tanto la voz del profesional como la de otras personas allegadas del paciente.

Para mejorar la repetibilidad de las mediciones, se recomienda que el altavoz lea un fragmento conocido como el "Fragmento del Arco Iris" que se proporciona en la pág. 27.

**NOTA:** La captura de pantalla que figura arriba muestra el Espectro de Habla Modificado de MedRx (Canoe). También es posible hacer subcapas con objetivos **DSL IO** o **NAL-NL2** en esta pantalla. Haga clic en **Options**  en la barra de menú de texto que se encuentra la parte superior de la pantalla para seleccionar y configurar estas subcapas para satisfacer las necesidades de su consultorio.

### *Mapa del Habla con Entradas Grabadas*

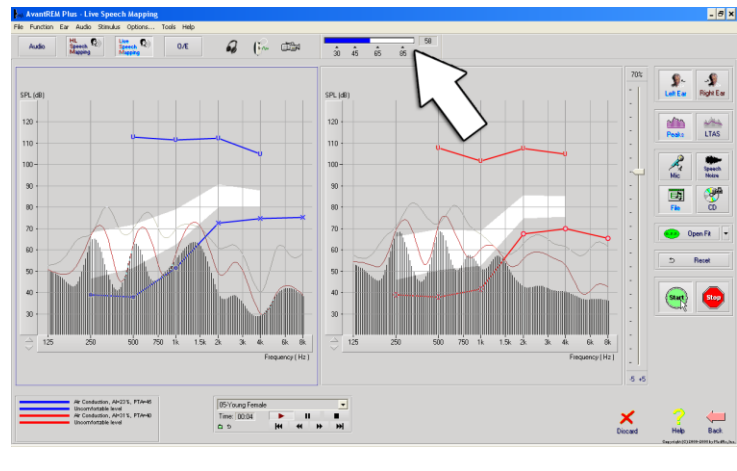

Para aquellos que prefieren un estímulo grabado y repetible para el Mapa del Habla, el software ofrece varios archivos digitales de audio. Se puede acceder a los mismos haciendo clic en el botón **File** de la derecha y luego seleccionando la pista que desee en el menú desplegable del reproductor de audio. Se recomienda utilizar las mediciones máximas.

Una vez que seleccione la pista que desee, haga clic en el botón **Start** para iniciar la medición. Se presentará un tono puro o ruido blanco y una vez que alcance el nivel seleccionado de entrada con la barra de desplazamiento, comenzará a sonar la pista seleccionada. Una vez que se recopilen datos suficientes, haga clic en el botón **Stop** para detener la grabación y capturar la medición de calibración.

También se puede usar un CD de audio, como ser la música preferida del paciente, para realizar un Mapa del Habla. Simplemente haga clic en el botón **CD** y luego seleccione una pista. Utilice el medidor de nivel de sonido que figura en la pantalla para comprobar si el nivel es el adecuado. Ajuste la salida del altavoz al nivel deseado utilizando el medidor de nivel de sonido. (Recuerde que el nivel del habla coloquial es de 65 dB a 1 metro de distancia).

**NOTA:** La captura de pantalla que figura arriba muestra el Espectro de Habla Modificado de MedRx (Canoe). También es posible hacer subcapas con objetivos **DSL IO** o **NAL-NL2** en esta pantalla. Haga clic en **Options + Show Targets** en la barra de menú de texto que se encuentra la parte superior de la pantalla para seleccionar y configurar estas subcapas para satisfacer las necesidades de su consultorio.

La siguiente captura de pantalla ofrece un resumen de todas las herramientas y controles que ofrece la pantalla del Mapa del Habla en Vivo. Para obtener más información sobre estas funciones, consulte el sistema interactivo de ayuda pulsando la tecla **F1** o haciendo clic en el ícono **Help.**

- 1. Medidor de nivel de sonido
- 2. Selección del oído
- 3. Tipo de medición
	- Picos
	- LTAS
- 4. Selector de Entrada
- 5. Función de Apertura y Adaptación
- 6. Botón de Reinicio
- 7. Interruptor de la Prueba
- 8. Botones Descartar, Ayuda y Atrás
- 9. Texto
- 10. Área del objetivo puede ser cualquiera de las siguientes:
	- Espectro del Habla Modificado de MedRx
	- DSL IO
	- NAL-NL2

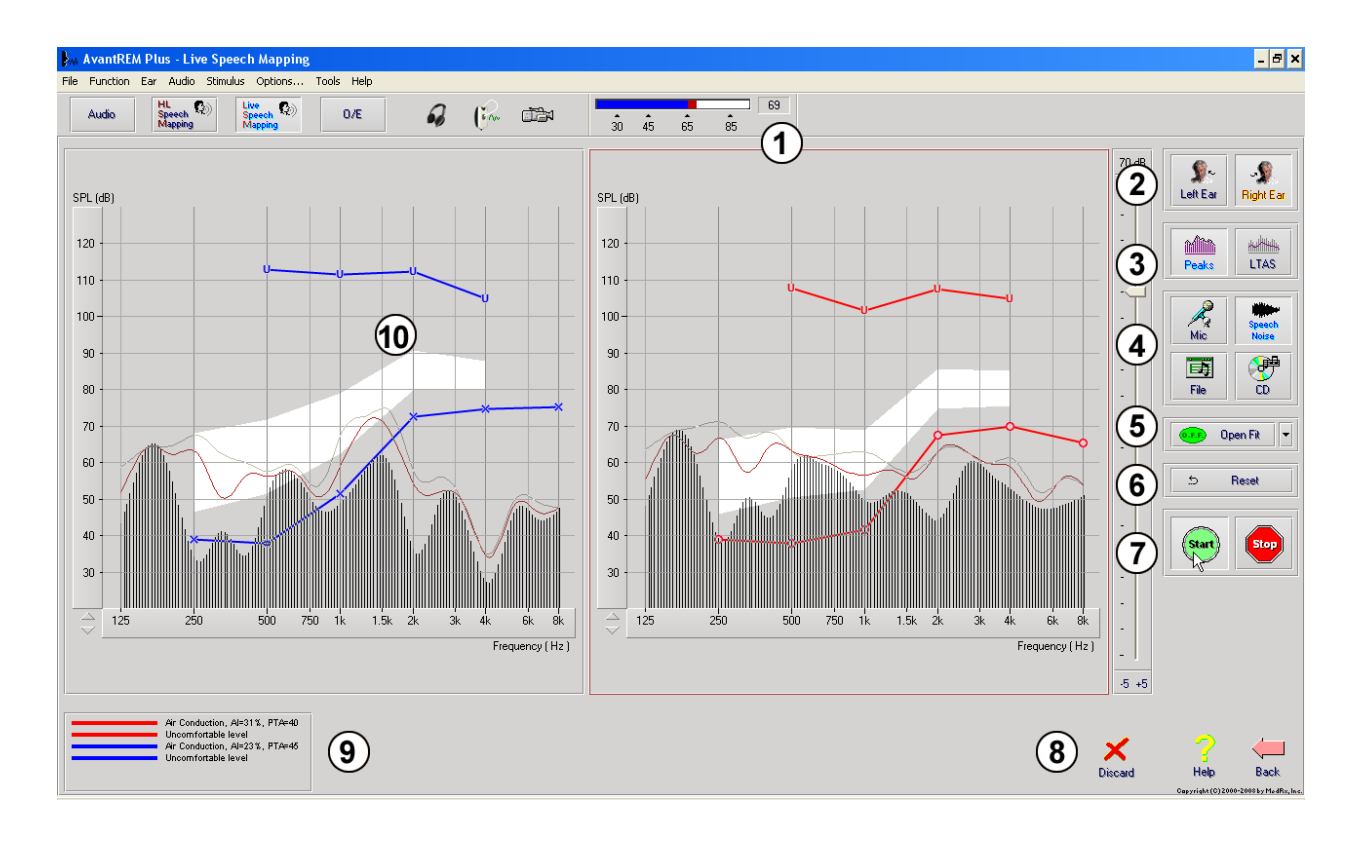

## *Operar el Mapa del Habla "On-Top" dentro de NOAH*

Está claro que verificar la salida de los audífonos en el oído del paciente mejorará la precisión del audífono. En el pasado, era muy difícil verificar estos audífonos ya que muchos sistemas de oído real se desconectaban del sistema de audífonos. El sistema AVANT REM+ está estrechamente integrado con NOAH, el estándar de la industria para el almacenamiento y la recuperación de datos de audiometría y del audífono. El modo "on-top" del software REM+ le permite alternar, sin esfuerzo alguno, entre los ajustes de medición y los ajustes del audífono.

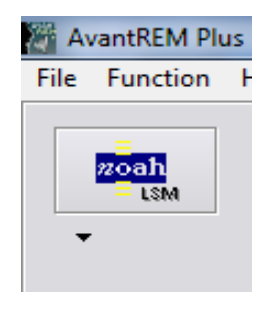

Desde la pantalla principal de Avant REM+, haga clic en el botón **NOAH LSM**.

La ventana REM+ se reducirá en tamaño y "flotará" sobre la pantalla de NOAH.

Abra el módulo del audífono desde la Pantalla de Selección de Módulo de NOAH.

Utilice los menús de texto y los botones verde (iniciar) y rojo (detener) que se encuentran en la ventana flotante LSM para realizar las mediciones del Mapa del Habla.

Haga los cambios necesarios en el instrumento basándose en estas mediciones.

Para realizar ajustes en el audífono, haga clic en la ventana del módulo del audífono y modifique los ajustes de acuerdo con las instrucciones del fabricante, asegurándose de activar, aplicar o guardar los ajustes al instrumento.

Repita este ciclo de medida/ajuste/medición hasta que se optimice el audífono.

#### *Completar el Proceso del Modo On-Top*

Cierre el módulo REM haciendo clic en el botón **X** o suba hasta el **menú File** y descienda hasta **Exit**. Guarde la sesión NOAH cuando se le solicite.

## *Protocolo de Mapa del Habla en Vivo de MedRx*

A diferencia de otros productos, el sistema AVANT REM+ coloca un control total sobre el entorno de medición firmemente en las manos del profesional especializado en la audición. El sistema es potente, pero muy flexible, permitiendo que cada proveedor utilice el Mapa del Habla en Vivo de una manera que complemente el estilo de su consultorio en lugar de comprometerlo.

Con el fin de conseguir que su práctica pueda "funcionar" con el sistema AVANT REM+, MedRx ha desarrollado el siguiente protocolo. Está comprobado que este sencillo procedimiento es eficaz tanto con los audiólogos como con los especialistas en instrumentos de audición. Después de dominar el funcionamiento básico del sistema utilizado en este protocolo, le alentamos a seguir ampliando el uso del Mapa del Habla en Vivo en su consultorio. Puede obtener ayuda específica para todas las funciones tan solo pulsando la tecla **F1** o haciendo clic en el ícono **Help** o en el menú de texto.

- 1. Complete un examen otoscópico cuidadosamente según las instrucciones del fabricante de su otoscopio.
	- a. Para los Videos Ostocopios de MedRx, consulte el sistema de ayuda que se encuentra dentro del software pulsando la tecla **F1** o haciendo clic en el ícono **Help** o en el menú de texto.
- 2. Diagnóstico Básico.
	- a. Con su audiómetro y NOAH, mida y registre los siguientes valores:
	- b. Umbrales de Aire de Tono Puro y de conducción ósea.
	- c. Ruido de Banda Estrecha o UCL de Tono Puro a 500, 1000, 2000 y 4000 Hz.
	- d. Hay otras pruebas disponibles en caso de que las necesite en su consultorio o en su jurisdicción.
- 3. Posicione al paciente tal como se describió anteriormente en este manual.
- 4. Calibre la Sonda Tubo tal como se describió anteriormente en este manual.
- 5. Mida y coloque la sonda tubo en el canal auditivo. (Use la guía ubicada a la derecha).
- 6. Complete la medición del Mapa del Habla en Vivo **SIN ASISTENCIA.**
	- a. Entrada de micrófono.
	- b. Medidas máximas.
	- c. Resolución de 1/3 de octava.
- 7. Con cuidado, coloque el audífono en el oído sin perturbar el tubo sonda.
- 8. Complete la medición del Mapa del Habla en Vivo **CON ASISTENCIA**.
- 9. Usando el Modo On Top, haga los ajustes necesarios en el audífono de modo que:
	- a. La curva de LSM para el Habla Silenciosa (50 dB) se encuentre en la parte inferior del espectro blanco de voz modificada (canoe).
	- b. La curva de LSM para el Habla Conversacional (65 dB) debe estar dentro del espectro blanco de voz modificada.
	- c. La curva de LSM para los sonidos fuertes (85 dB) (voz muy fuerte, aplausos, etc.) es de aproximadamente 10 dB por debajo de la curva de UCL.

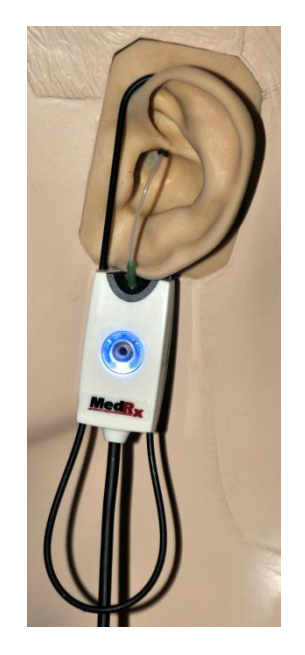

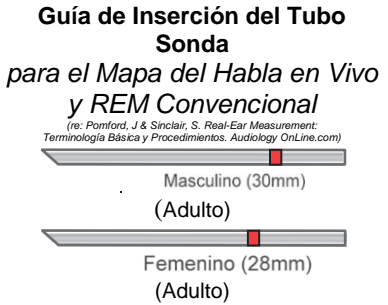

Niño (20-25mm)

1. Realizar Examen Otoscópico

2. Alinear el extremo del Tubo Sonda con el extremo izquierdo de la guía correspondiente 3. Alinear el marcador del tubo con el marcador

rojo que se encuentra arriba

4. Colocar el Tubo Sonda en el canal auditivo

5. Confirmar la colocación con el Otoscopio 6. Realizar el Mapa del Habla en Vivo y las

## **Mediciones en Oído Real de REM**

Además del Mapa del Habla en Vivo, el sistema Avant REM+ admite todas las Mediciones convencionales de Oído Real (REM, por sus siglas en inglés). Se puede acceder a todas estas pruebas desde la pantalla principal de REM.

Para empezar, haga clic en el botón

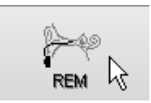

a la derecha de la pantalla principal de Avant REM+.

En general, las tareas de REM se realizan como se establece a continuación:

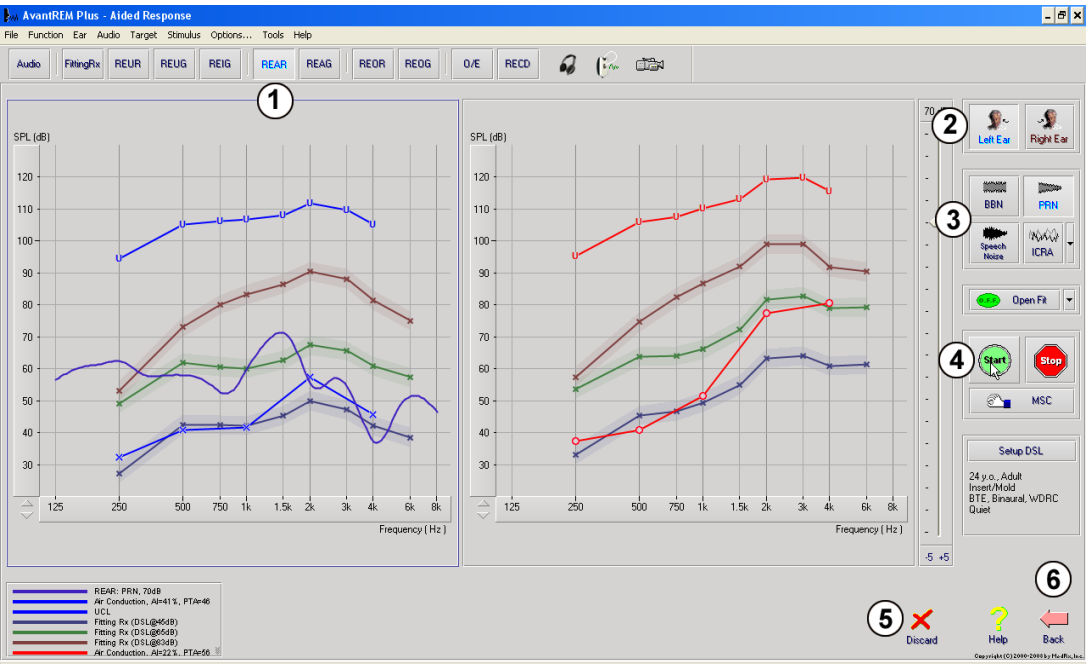

- 1. Seleccione la prueba de REM que desea realizar a partir de los botones que se encuentran primeros en la fila.
- 2. Seleccione el oído donde se realizará la prueba.
- 3. Seleccione el estímulo de prueba.
- 4. Haga clic en **Start.** La prueba se detendrá automáticamente una vez que haya recopilado y promediado los datos suficientes.
- 5. Si desea eliminar una curva, solo tiene que seleccionar con el ratón (botón izquierdo) y luego hacer clic en el ícono **Discard** o pulsar la tecla **Delete**.
- 6. Cuando todas las mediciones estén completas, haga clic en la flecha **Back** para volver a la Pantalla Principal de AVANT REM+.

Se presentan descripciones de las diferentes opciones de "estímulo" en los archivos de ayuda bajo el tema "Signal Types". Acceda a los mismos haciendo clic en la pestaña "**Help**" que se encuentra en la parte superior de la pantalla y seleccionando "**Help Topics**". Seleccione un elemento de la lista en la pestaña Index y haga clic en "**Display**".

#### **Tipos de Señal de Estímulo**

#### Tono Puro

Onda sinusoidal pura. Factor de Cresta = 1.41 (3.0dB)

Ruido de banda ancha (BBN, por sus siglas en inglés)

Ruido uniforme aleatorio con distribución normal de amplitud (Gaussian). Puede ponderarse a Blanco, Rosa, Habla ANSI y Habla Byrne (ver a continuación).

#### Ruido Semialeatorio (PRN, por sus siglas en inglés)

Ruido aleatorio "sintético" de banda ancha. Es menos uniforme que el ruido de banda ancha, tiene una menor densidad espectral y descargas aleatorias. Puede ponderarse a Blanco, Rosa, Habla ANSI y Habla Byrne (ver a continuación).

#### Ruido ICRA

Este estímulo fue desarrollado para medir características de instrumentos no lineales. El ruido se pondera según Byrne LTASS.

#### ISTS

#### (Señal Internacional de Discurso de Prueba)

Iniciado por European Hearing Instrument Manufacturing Association (EHIMA). Esta señal se basa en grabaciones naturales de 21 interlocutoras femeninas en seis idiomas diferentes: inglés estadounidense, árabe, chino, francés, alemán y español. La señal es mayormente ininteligible debido a la segmentación y el remezclado. El material de los discursos se filtró según Byrne LTASS.

Factor de Cresta: 9.23 (19.3dB)

#### Fragmento del Arco iris

Grabaciones naturales de varias voces que recitan el fragmento del arco iris. Diseñado para Byrne LTASS.

#### Ponderación de Ruido de Banda Ancha

#### **Blanco**

Indica que, esencialmente, no existe ponderación ni filtrado. El Ruido Blanco presenta una densidad espectral de potencia plana. La potencia en cada frecuencia es la misma. Como la densidad de las frecuencias (ciclos individuales) aumenta con la frecuencia, existe más energía en las octavas altas.

El ruido blanco ponderado puede utilizarse sobre todo para la prueba de los equipos. No se recomienda su utilización para colocar el audífono, al menos que así lo especifique el fabricante.

#### Factor de Cresta: BBN = 1.73 (4.8dB), PRN = 7.86 (17.9dB)

Rosa

El ruido se filtra de manera que su energía por frecuencia (densidad espectral de potencia) es inversamente proporcional a la frecuencia. Cada octava lleva la misma cantidad de energía. En comparación con el Ruido Blanco, las gotas de energía del Ruido Rosa tienen aproximadamente 3 dB por octava.

El ruido rosa ponderado puede utilizarse sobre todo para la prueba de los equipos. No se recomienda su utilización para colocar el audífono, al menos que así lo especifique el fabricante.

Factor de Cresta: BBN = 3.67 (11.3dB), PRN = 6.55 (16.3dB)

#### Habla - Byrne

El ruido es ponderado en aproximación según el Espectro Internacional del Habla Promedio de Término Largo (ILTASS por sus siglas en inglés), como se describe en Byrne et. al., 1994.

Se prefiere el ruido con esta ponderación para instalar audífonos, ya que su espectro es la mejor aproximación del espectro del verdadero habla humana.

Factor de Cresta: BBN = 4.22 (12.5dB), PRN = 3.47 (10.8dB)

#### Habla - ANSI

El ruido es ponderado en aproximación para el Ruido de Habla ANSI S3.42.

El ruido con esta ponderación puede utilizarse para instalar audífonos. La pendiente del ruido ponderado con ANSI no es tan pronunciada como el ponderado con Byrne, por lo que existe más potencia en las octavas más altas. Esto dará como resultado una menor ganancia requerida por el audífono para alcanzar los objetivos, pero puede ocasionar una falta de preparación para frecuencias altas.

Factor de Cresta: BBN = 4.46 (13.0dB), PRN = 5.17 (14.3dB)

Para activar las pruebas REM específicas, haga clic en los botones de la siguiente manera:

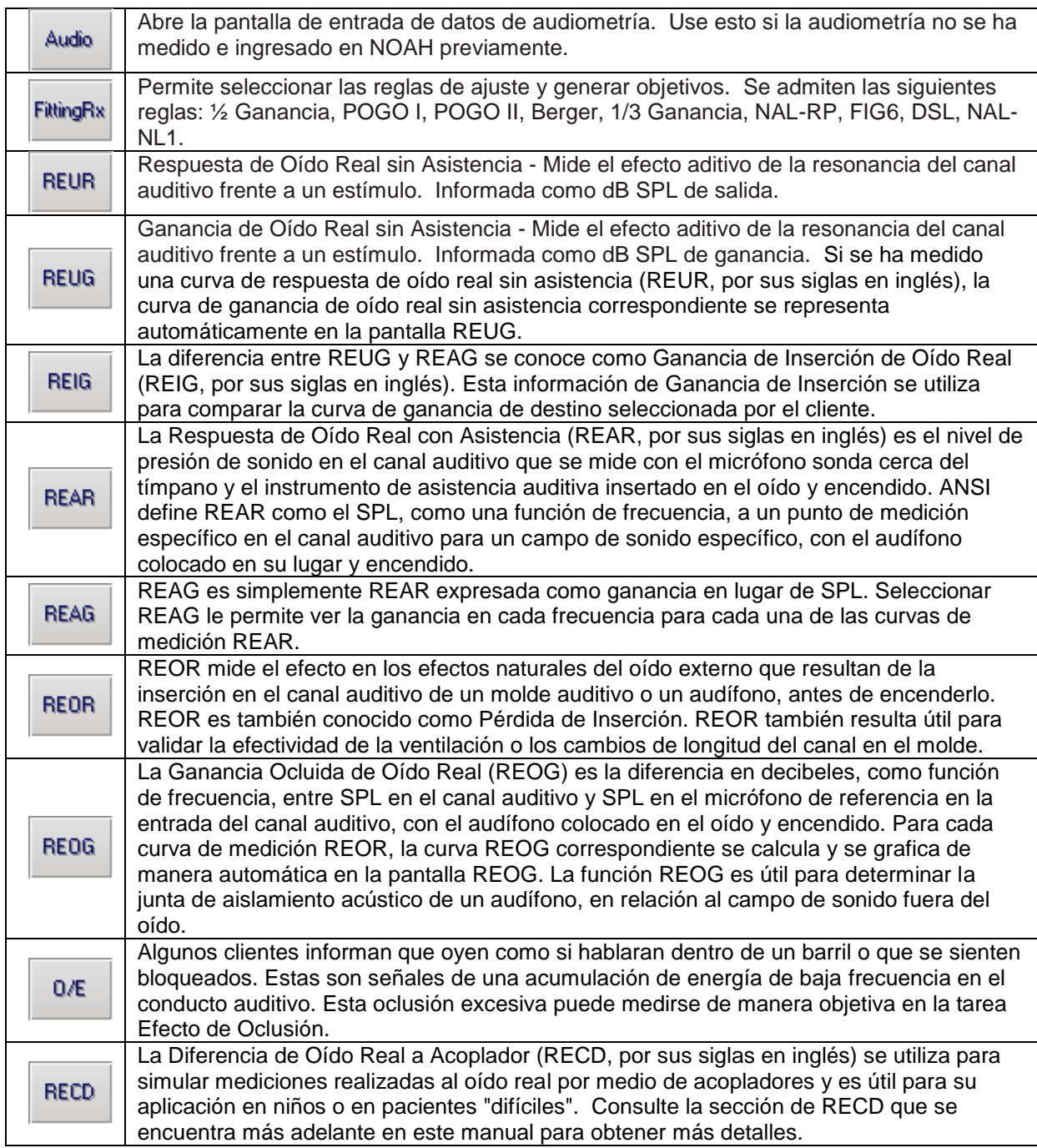

## **Pruebas Adicionales y Características**

## *Diferencia de Oído Real a Acoplador (RECD, por sus siglas en inglés)*

La Diferencia de Oído Real a Acoplador (RECD, por sus siglas en inglés) se utiliza para simular mediciones realizadas al oído real por medio de acopladores y es útil para su aplicación en niños o en pacientes "difíciles". Las mediciones de RECD se pueden realizar fuera de una Caja de Pruebas para Audífonos cuando se utiliza el Acoplador opcional RECD de MedRx.

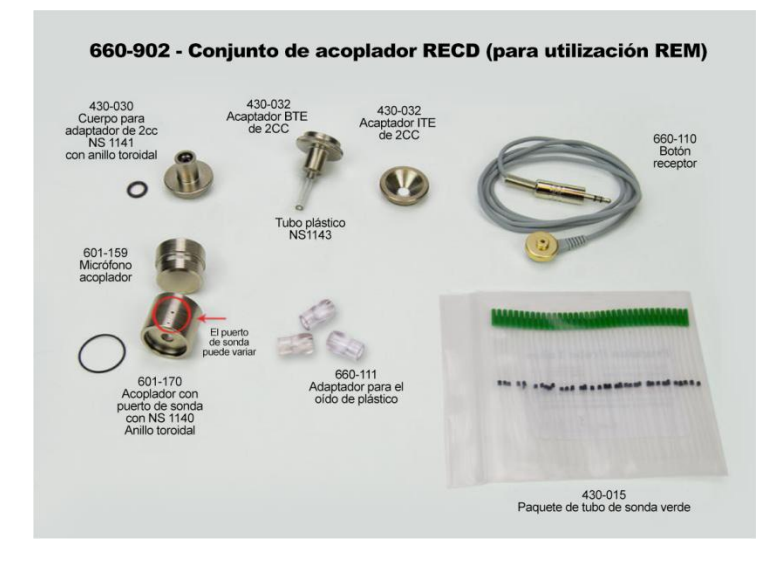

Los valores de RECD se utilizan como una corrección a las medidas para los audífonos de ese cliente. Mediante la realización de todas las mediciones posteriores en el acoplador y la aplicación de las correcciones de RECD a las medidas de acoplamiento, los factores de "oído real" se incorporan a los resultados. Las mediciones simuladas resultantes proporcionan información para seleccionar y hacer ajustes al audífono y verificar los ajustes en el acoplador de MedRx, en lugar de en el oído de un cliente que no ayuda. Esto es particularmente importante en el caso de los niños, cuyo volumen reducido en los canales auditivos potencia la amplificación de alta frecuencia más que en un adulto medio. Este es una consideración esencial en la determinación de la salida máxima del audífono.

Si los datos RECD están presentes, el software mostrará una opción para elegir entre la medición de Oído o la medición de Acoplador en todas las pantallas de Oído Real donde las mediciones en un acoplador sean apropiadas.

Existen dos maneras de medir la respuesta REAR con el acoplador RECD opcional: utilizar un auricular de inserción o un audífono.

Si se utiliza un audífono, su ajuste del control del volumen y otros parámetros deberían *permanecer iguales* para las medidas REAR y del acoplador. Ajuste el control de volumen a moderado y apague los circuitos de compresión y de reducción de ruido.

El uso de audífonos de ajuste abiertos para las mediciones de RECD puede resultar en mediciones inválidas de baja y media frecuencia, debido a la ganancia insuficiente en esas frecuencias. Póngase en contacto con el fabricante del audífono para obtener algunas recomendaciones.

## **Cómo llevar a cabo la tarea RECD**

En primer lugar, realice la tarea REAR para obtener una curva REAR. Esto se puede medir con un audífono o con un auricular de inserción.

#### *REAR con un audífono*

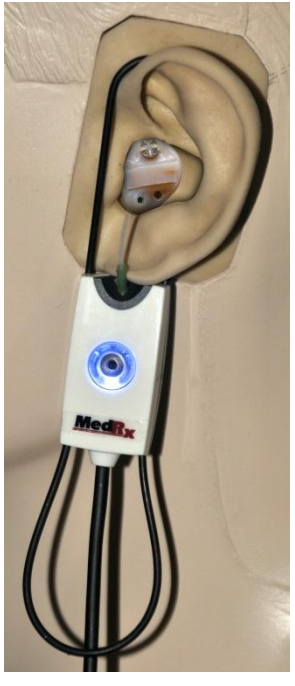

- Ajuste el volumen del audífono a un nivel de escucha que resulte cómodo. Apague los circuitos de compresión y de reducción de ruido.
- Coloque al cliente a menos de un metro del altavoz, de frente a él.
- Coloque el audífono y el tubo del micrófono sonda como en todas las mediciones REM.
- Seleccione *START* para abrir la pantalla de selección del tipo de medición.
- Elija la opción **REAR** con Audífonos.
- Seleccione *OK* para iniciar la prueba y espere a que termine.

#### *REAR con un auricular de inserción*

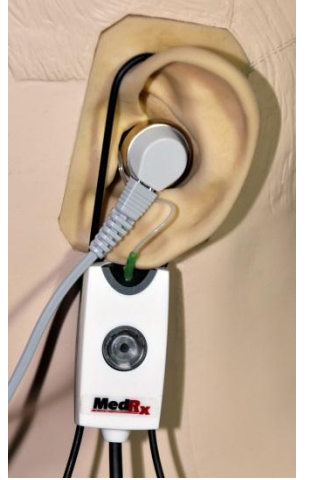

- Coloque el tubo del micrófono sonda como en todas las mediciones REM, pero utilice un auricular de inserción en vez de un audífono.
- Seleccione *START* para abrir la pantalla de selección del tipo de medición.
- Elija **REAR** con Auricular de Inserción.
- Seleccione *OK* para iniciar la prueba y espere a que termine.

## *Respuesta en el acoplador*

Cuando REAR esté completa, se le solicitará que realice una medición de respuesta del acoplador.

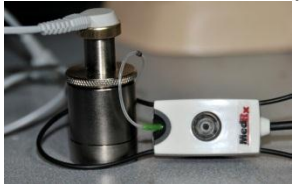

- Conecte el audífono o el auricular de inserción (*debe* ser el mismo que en la prueba REAR) al acoplador correspondiente y coloque el tubo sonda en el interior del acoplador.
- Si se utiliza un audífono, asegúrese de realizar esta medición con el mismo ajuste del control de volumen que se utilizó en la primera medición.
- Seleccione *START* para abrir la pantalla de selección del tipo de medición.
- Elija la opción **Coupler Response** o Use **Stored** para omitir la medición (ver nota a continuación).
- Seleccione *OK* y espere hasta que se complete la prueba.
- La curva RECD calculada se muestra automáticamente en la pantalla y se almacena en la memoria para la corrección de las medidas subsiguientes de las mediciones del acoplador realizadas a partir de la función RECD.

Nota: Si REAR y la respuesta del acoplador se midieron con el auricular de inserción, el programa guarda la curva de respuesta del acoplador para su uso posterior. En este caso, para obtener otra RECD, solo se necesita REAR con la medición del auricular de inserción. Esto es posible porque la respuesta del acoplador no cambia siempre que *ni el acoplador ni el auricular de inserción hayan cambiado.*

Nota: Después de medir RECD, es posible realizar el Mapa del Habla en Vivo también en el acoplador. Busque la opción "Measuring in" en la pantalla LSM.

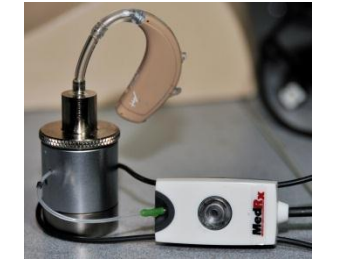

## *Cómo medir el Acople Acústico*

El acople (silbidos, aullidos) representa una de las quejas más comunes de los usuarios de audífonos. A pesar de que muchos audífonos modernos cuentan con sofisticados sistemas de gestión de acople, saber exactamente donde está ocurriendo el acople puede reducir en gran medida el tiempo que se necesita para resolver el problema. El sistema AVANT REM+ hace un excelente trabajo al medir y mostrar el acople acústico.

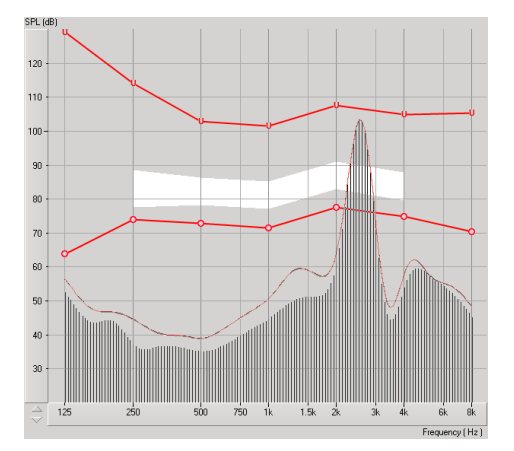

- 1. Coloque el tubo sonda calibrado en el canal auditivo tal como se indicó anteriormente.
- 2. Coloque el audífono en el oído sin perturbar el tubo sonda.
- 3. Inicie una sesión de Mapa del Habla en Vivo tal como se indicó anteriormente.
- 4. Cuando haya acople, haga clic en el **botón Start**.
- 5. El acople acústico aparece como un gran pico en la respuesta LSM.

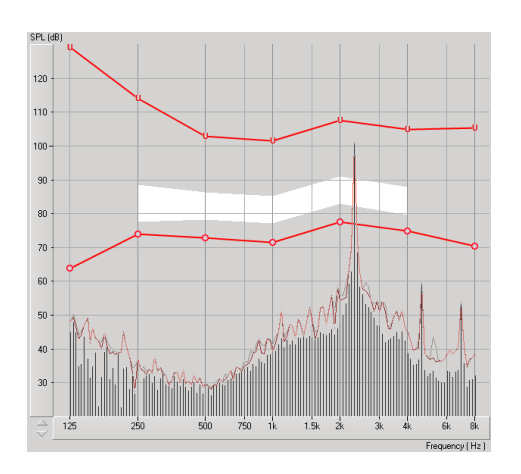

Si se desea realizar un análisis más específico de frecuencia de la retroalimentación, cambie la resolución del sistema a 1/24 octava haciendo clic en el menú **Options** y cambie la selección del analizador usando el menú desplegable. Esta imagen muestra el mismo acople que la anterior a **1/24 octava**.

Usando esta información, haga los ajustes necesarios en el audífono para reducir o eliminar el acople.

## **Simulador de Pérdida Auditiva**

El Simulador de Pérdida Auditiva muestra el efecto de la pérdida auditiva del cliente para un tercero interesado. El programa atenúa una señal de entrada para simular el audiograma. Este tercero escuchará los altavoces de campo libre. El tercero puede oír cómo se distorsiona por la pérdida auditiva su propia voz cuando se utiliza la opción de entrada **Record**.

El Simulador de Pérdida Auditiva requiere los datos del Audiograma del cliente. Estos datos se pueden ingresar de manera manual en la pantalla de Audio de esta o de cualquier otra tarea.

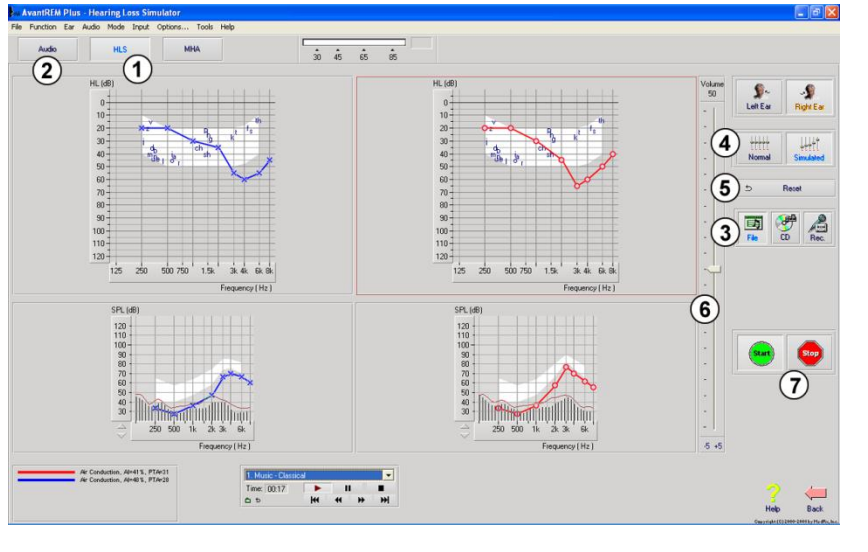

#### **Cómo llevar a cabo la tarea del Simulador de Pérdida Auditiva**

- 1. Seleccione la pestaña **Hearing Loss Simulator** en la barra de herramientas.
- 2. Introduzca los valores del Audiograma de manera manual si los datos no se importan automáticamente a esta pantalla.
- 3. Seleccione el tipo de señal de entrada: *Mic, File* o *Record.*  Seleccione la pista y pulse el botón *Play* en el panel de control. Vea a continuación para obtener instrucciones sobre cómo utilizar la opción de Grabación.

La salida del simulador de pérdida auditiva (HLS, por sus siglas en inglés) se dirige a los altavoces de campo libre.

- 4. Seleccione *Normal* para reproducir la señal de entrada como la percibiría una persona con audición normal. Seleccione *Simulated* para activar la simulación de la pérdida auditiva del cliente. Alterne estas selecciones según sea necesario.
- 5. La opción **Reset** restaura el audiograma a su estado original. Utilice esta opción si ha modificado el audiograma mientras está en modo simulado pero desea deshacer los cambios. Los cambios en el Audiograma que se hicieron en la pantalla del simulador de pérdida auditiva son temporarios y no afectarán la grabación original de la audiometría del cliente.
- 6. Una barra de ajuste del control de volumen permite modificar el audio para ajustar de manera manual el nivel de salida de los altavoces de campo libre. Esto permite que el profesional pueda demostrar las mejoras a la pérdida de audición con la amplificación o lo que sucede cuando se produce una mayor pérdida de audición del oído.
- 7. Para detener la reproducción, seleccione el botón *Stop* en el reproductor.

*Nota:* Se recomienda que utilice una variedad de pistas de la lista para demostrar la pérdida auditiva.

#### **Opción de entrada de Grabación**

Esta opción le permite grabar y reproducir la voz de un tercero.

*Nota:* La opción LSM aparece en la mitad inferior de la pantalla. Esto sucede para el paciente y los terceros interesados puedan visualizar simultáneamente los resultados con y sin asistencia.

Nota: El operador utiliza el Auricular del Operador para controlar la señal que recibe por el micrófono sonda. El paciente utiliza el Auricular del Paciente durante la función de Audífono Patrón, donde se presenta una actividad simulada de audífono al paciente.

## **Audífono Patrón**

El Audífono Patrón es una alternativa a la utilización de un audífono en stock para demostrar los beneficios de la amplificación a un usuario inexperto. El sistema aplica las reglas de ajuste de manera predeterminada en el audiograma del paciente y simula un audífono. El paciente escucha esta señal a través de los auriculares. Se proporcionan opciones para editar la ganancia aplicada al audiograma.

#### **Acerca de la visualización del Audífono Patrón**

La pantalla del Audífono Patrón muestra un gráfico con la Ganancia en dB en el eje vertical y la frecuencia en Hz en el eje horizontal. El trazado del gráfico representa la ganancia aplicada al Audiograma del paciente. Se aplica NAL-RP por defecto. Se puede seleccionar una nueva regla de la lista en el lado derecho de la pantalla. Una barra de ajuste de volumen permite realizar un ajuste manual del nivel de salida. El panel de control en el lado derecho de la pantalla ofrece opciones para la fuente de la señal de entrada y los íconos de tareas para Normal y Simulado.

El Audífono Patrón aplica ganancia por **separado para cada oído.** Si se introducen valores de audiogramas para el oído izquierdo y el derecho, se aplicarán las reglas de adaptación seleccionadas a cada oído por separado. Se pueden ingresar diferentes reglas para diferentes oídos (es decir, NAL-RP para el oído izquierdo y BERGER para el oído derecho). Si se ingresa un audiograma solo para un oído, la ganancia no se ajustará para el oído opuesto y el sonido para aquel oído será normal.

Si se selecciona el modo **Binaural**, el sonido se escuchará desde ambos conductos (izquierdo y derecho). Si se selecciona el modo **Monoaura**l, el sonido se escuchará solo desde el conducto correspondiente al oído activo, mientras que el conducto para el otro oído estará silenciado.

#### **Señal de entrada**

**Live voice (micrófono**) le permite utilizar el micrófono sonda correcto para realizar entradas de voz en vivo a los auriculares. El clínico o el tercero interesado puede hablar en el micrófono para realizar esta actividad. Nota: hay un retraso de procesamiento entre la entrada y la reproducción. Asegúrese de que el cliente no pueda escuchar la voz directamente, sino solo a través del auricular. Si esto no es posible, utilice Recorder (descrito más abajo) para simular una entrada de voz.

**File** permite que el usuario reproduzca archivos de sonido. El programa es compatible con archivos MP3 y WAV y viene con

un conjunto de archivos predeterminados de MedRx Sounds Sensations. Después de activar la opción, utilice el panel del reproductor para controlar la reproducción.

**CD** permite que el usuario reproduzca CD de música. Después de activar la opción, utilice el panel del reproductor para controlar la reproducción.

El modo de entrada **Record** permite que el clínico o el tercero grabe una muestra del habla que luego puede volver a reproducirse para repetir comparaciones bajo diferentes condiciones de amplificación para el paciente. Consulte el sistema interactivo de Ayuda pulsando **F1** o haciendo clic en el ícono **Help** para obtener más información sobre la grabadora.

## **Cómo utilizar el Audífono Patrón:**

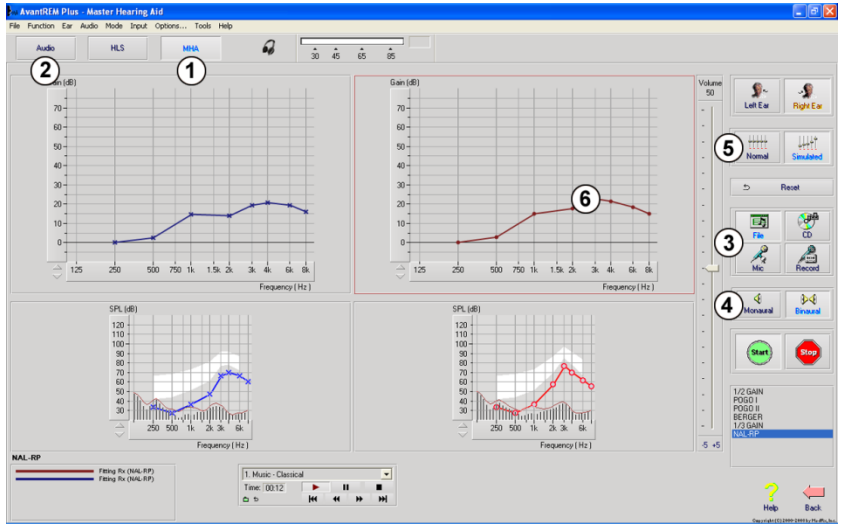

- 1. Seleccione el ícono *Master Hearing Aid (MHA***)** de la pantalla principal.
- 2. Introduzca los valores del Audiograma de manera manual si los datos no se importan automáticamente a esta pantalla.
- 3. Seleccione el tipo de señal de entrada: *File, CD, Mic,* o *Record.*
- 4. Seleccione *Monoaural* o *Binaural*
- 5. Seleccione el ícono *Normal*, que enviará la señal de entrada a través de los insertos sin realizar modificaciones. El paciente está escuchando la señal sin ningún beneficio de amplificación. Seleccione el ícono *Simulate* para modificar la señal de entrada de acuerdo a la regla seleccionada. Esta selección permite que el paciente oiga los beneficios de la amplificación. Alterne estas selecciones según sea necesario.
- 6. Si la respuesta de frecuencia simulada necesita ajustarse en base a los comentarios del paciente, edite de manera manual la respuesta haciendo clic en la curva de ganancia en la frecuencia deseada y el nuevo nivel de ganancia. La curva de ganancia del oído seleccionado para examinar en el panel de control se puede editar. Para editar el otro oído, primero haga clic en el ícono apropiado del oído a examinar en el panel de control.

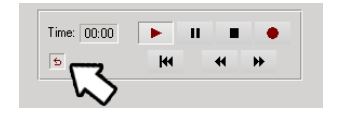

*Sugerencia:* Utilice el ícono *track return* del panel de control del reproductor para reproducir una pista de manera continua.

La opción **Reset** restaura la regla a su estado original. Utilice esta opción si ha modificado la regla pero desea deshacer los cambios.

## **Impresión**

Imprimir dentro del software de REM+ AVANT es muy simple.

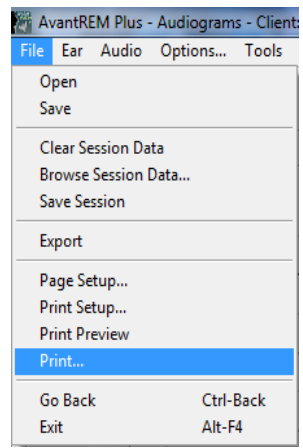

En el menú File, haga clic en una de las siguientes opciones:

**Print Setup** - Selecciona la impresora a la cual desea enviar el informe. Avant REM+ imprime en cualquier impresora instalada de Windows.

**Page Setup** - Le permite establecer tamaños de márgenes y el encabezamiento predeterminado para sus informes.

**Print Preview** - Le muestra cómo se verá su informe antes de imprimirlo.

**Print** - Envía el informe a la impresora.

## **Fragmento del Arco iris**

Cuando la luz del sol golpea las gotas de agua en el aire, estas actúan como un prisma y forman un arco iris. El arco iris es una división de la luz blanca en muchos hermosos colores. Estos toman la forma de un largo arco redondeado, con su curso arriba en lo alto y ambos extremos aparentemente más allá del horizonte. Ahí se encuentra, según la leyenda, una olla hirviendo con oro en un extremo. La gente la busca, pero nunca nadie la encuentra. Cuando alguien busca algo fuera de su alcance, sus amigos le dicen que está buscando la olla de oro al final del arco iris.

### **Símbolos que pueden utilizarse:**

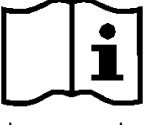

Lea los manuales de instrucciones para un uso seguro del equipo. (instrucciones de uso)

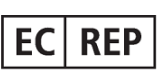

Representante Autorizado en Europa

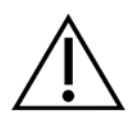

Precaución, aviso de advertencia general

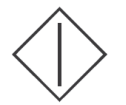

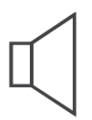

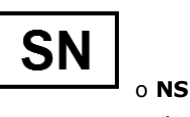

Indica que seguirá el número de serie del dispositivo.

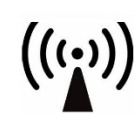

Radiación electromagnética no ionizante

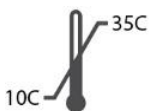

Limitación de temperatura

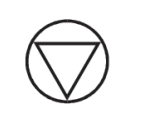

Inicio (de la acción) Detención (de la acción) Configuración de

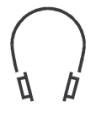

Altavoz Auriculares Micrófono Grabación

Parte aplicada de Tipo B. (Equipo de Tipo B)

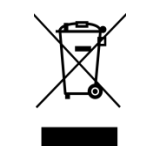

Requiere eliminación especial

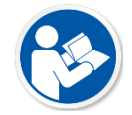

Lea los manuales de instrucciones para un uso seguro del equipo. (instrucciones de uso)

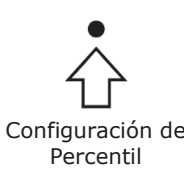

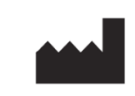

Fabricante (MedRx)

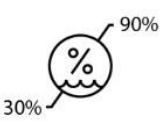

Humedad Limitación

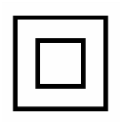

Equipo de Clase II

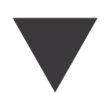

Calibración

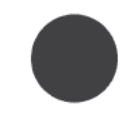

Manual de Capacitación de ARM-I-MREMPT-1 MedRx AVANT REM+ En vigencia a partir del: 10/16/2014

## **Garantía Limitada**

MedRx, Inc garantiza que este producto está libre de defectos en los materiales y mano de obra durante un año a partir del momento de la compra. Si este sistema no cumple con las funciones tal como se especifican en este período, el comprador es responsable de llamar a MedRx al (888)392-1234 o al (727)584-9600. El representante de la empresa se comunicará con el propietario para que este devuelva los componentes específicos o todo el sistema a:

### **MedRx, Inc. 1200 Starkey Road #105 Largo, FL 33771 EE. UU.**

MedRx reparará o reemplazará todo dispositivo defectuoso, pondrá a prueba todo el sistema y/o los componentes y enviará el sistema de nuevo a su dueño tan pronto como sea posible. No se cobrará ningún costo por el envío de la reparación o de la devolución, siempre y cuando el sistema tenga un año o menos y no haya sido utilizado incorrectamente, abusado o dañado. Dicho daño incluye, entre otros: caídas, exposición a calor excesivo mayor a 100 °F y daños a causa de contacto con agua/líquido.

La reparación o sustitución del sistema de conformidad con lo dispuesto en esta garantía es un recurso único y exclusivo del comprador. MedRx no será responsable por daños consecuentes o incidentales o por incumplimiento de alguna garantía expresa o implícita. Excepto en la medida de la ley vigente, toda garantía implícita, comerciabilidad o idoneidad de este producto está limitada a la duración de esta garantía.

MedRx, a su criterio, proveerá servicios de reparaciones de productos fuera de garantía, a petición del comprador, cobrando lo correspondiente por las piezas y la mano de obra necesarias.

La garantía limitada se considerará nula si el software o el hardware que está instalado en este producto no hubiere sido pre-aprobado por MedRx, Inc. El software aprobado incluye los módulos aprobados de programación del fabricante de audífonos denominados NOAH™ y HIMSA.

MedRx, Inc no es responsable de los problemas derivados de la instalación de un software o hardware no autorizado. En el caso de que se haya instalado un software o un hardware no aprobado en el sistema que haya causado un conflicto, MedRx reparará el producto a un precio que se determinará en el momento del servicio.

Toda ampliación de esta garantía más allá de la garantía inicial de un año está sujeta a lo siguiente (si corresponde).

- 1. Un deducible de \$300 por reparación.
- 2. La garantía extendida no incluye cables, conectores ni periféricos.
- *3*. La garantía extendida del Video Otoscopio cubre solamente la óptica.